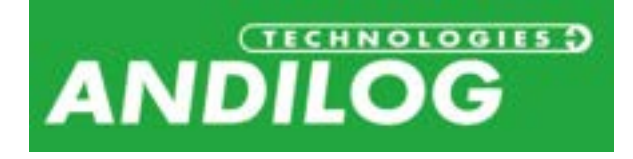

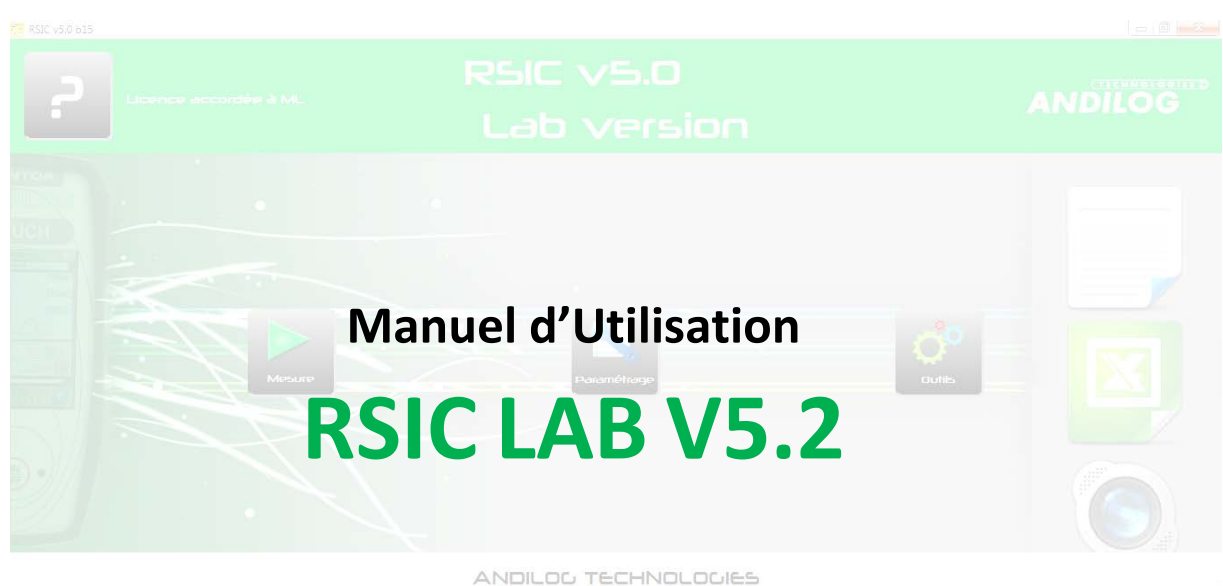

info@andilog.com www.andilog.com  $+33.820.888.202$ 

西

**ANDILOG Technologies BP62001 - 13845 Vitrolles Cedex 9 – France Email : [info@andilog.com](mailto:info@andilog.com) Site : [www.andilog.fr](http://www.andilog.fr/) Tel : 0820.888.202 – Fax : 0820.888.902**

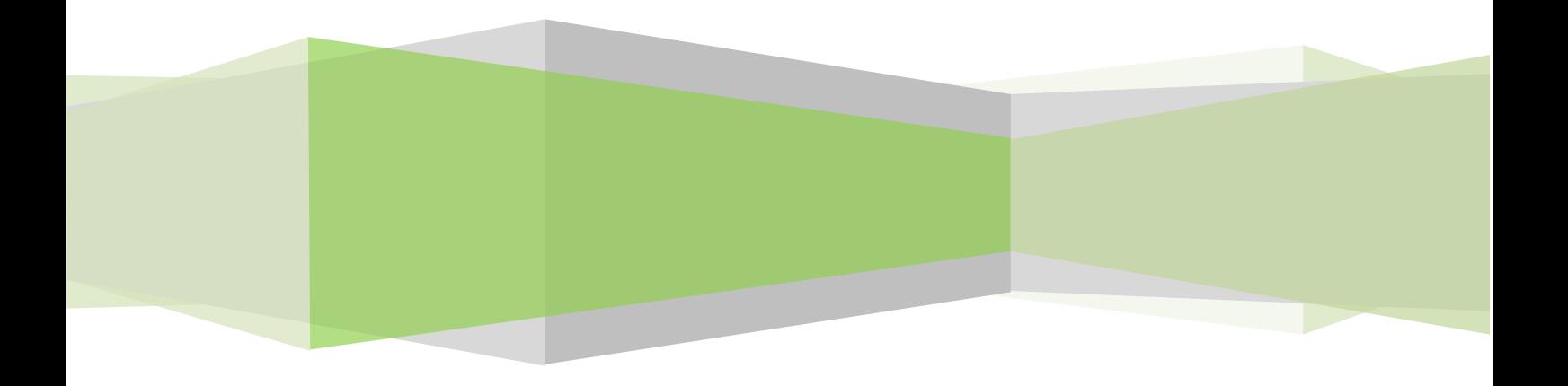

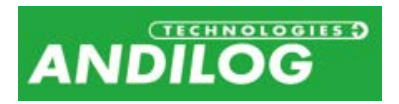

## Sommaire

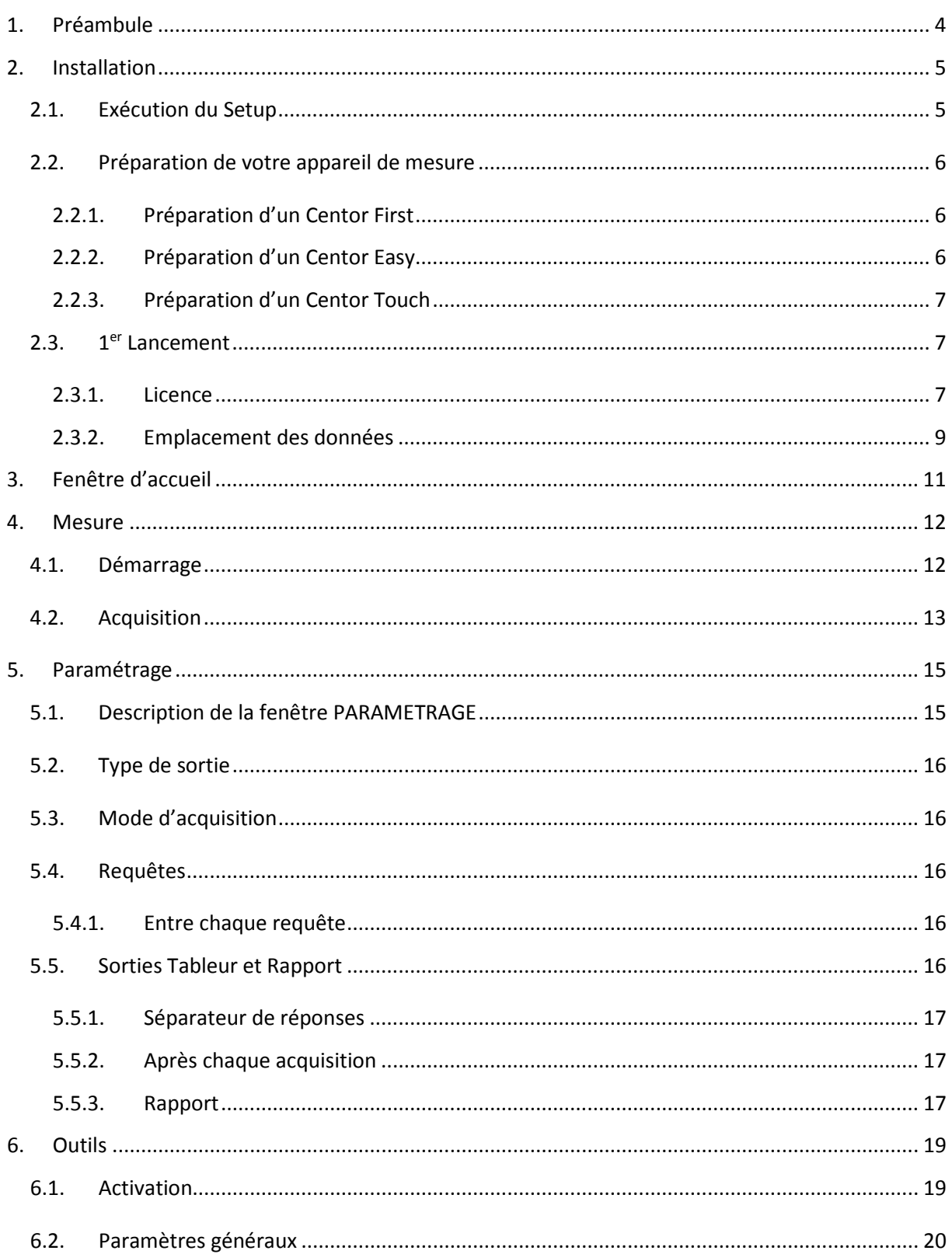

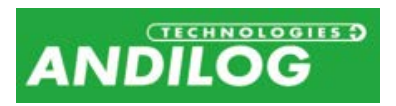

Manuel d'Utilisation RSIC V5.2

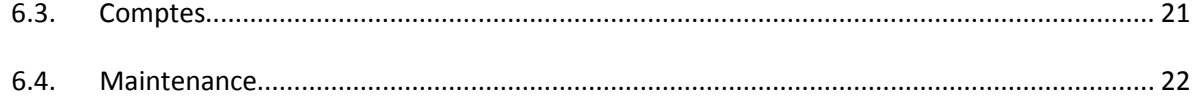

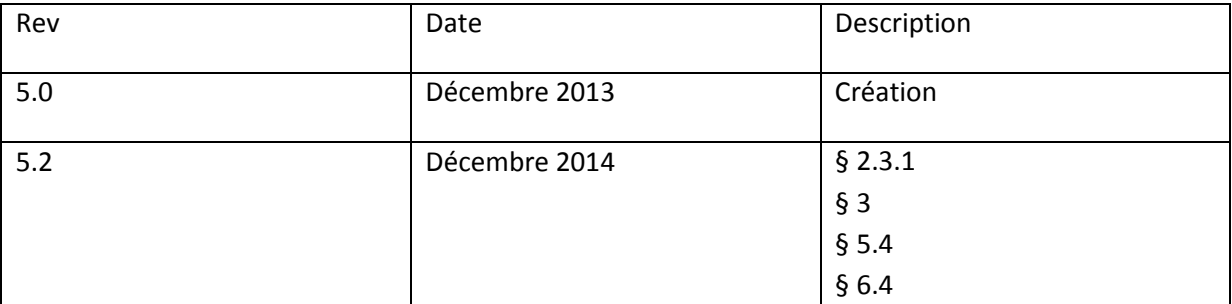

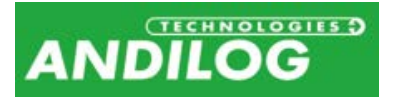

# <span id="page-3-0"></span>1. Préambule

Nous vous remercions d'avoir choisi le logiciel RSIC LAB conçu par Andilog pour réaliser vos acquisitions sur ordinateur.

Ce logiciel est le résultat de plus de 25 ans d'expérience dans la mesure de force et de couple. Ce manuel d'utilisation va vous guider dans la configuration et vous permettre d'obtenir vos premières mesures. Puis, ce manuel aborde les fonctions avancées du logiciel comme la création de rapport et les configurations.

Le support technique Andilog se tient à votre disposition si vous avez besoin de conseils pour l'utilisation de ce logiciel ou des commentaires et des améliorations.

### **CONFIGURATION REQUISE**

Le logiciel RSIC a besoin d'accéder à certains dossiers. Avant d'installer le programme, assurez-vous d'avoir les droits de lecture et d'écriture sur les fichiers et dossiers de votre système. Il sera surement nécessaire de consulter le département informatique de votre société. Vous devez disposer d'un ordinateur fonctionnant sur Windows XP, Vista, Windows 7 ou Windows 8 et équipé d'un port USB ou d'un port série.

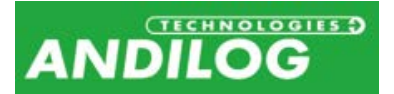

# <span id="page-4-0"></span>2. Installation

## <span id="page-4-1"></span>2.1. Exécution du Setup

**Note** : Ne branchez aucun câble avant d'avoir terminé l'installation.

Insérez le CD d'installation dans votre ordinateur et lancer le programme « Setup RSIC V5\_0.exe ». Suivez les étapes d'installation. Lorsque vous exécutez l'installation, l'emplacement du programme par défaut sera « C:\Program Files\Andilog\RSIC ». Le dossier « Andilog » sera automatiquement créé s'il n'existe pas à cet emplacement.

A la fin de l'installation de RSIC, vous devez installer un driver pour pouvoir communiquer avec votre appareil :

- Cochez « Exécuter Driver adaptateur USB RS232.exe » pour une connexion via un convertisseur RS232-USB
- Cochez « Exécuter Driver-touch-usb.exe » pour une connexion avec un Centor Touch via un câble USB

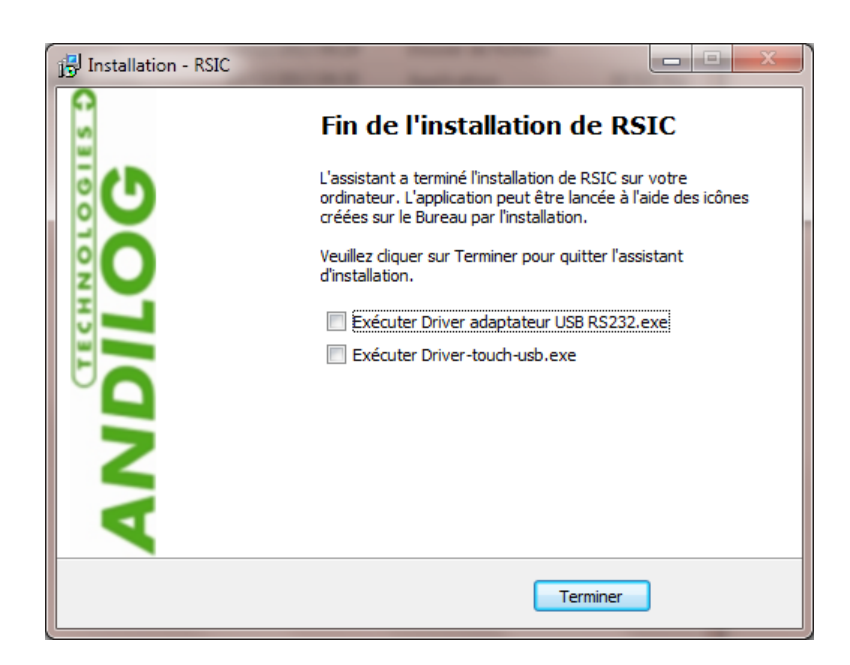

Si la fenêtre suivante s'affiche, cliquez sur « Extract » puis suivez les étapes d'installation.

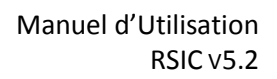

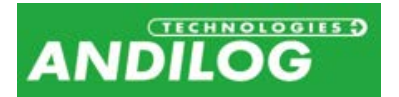

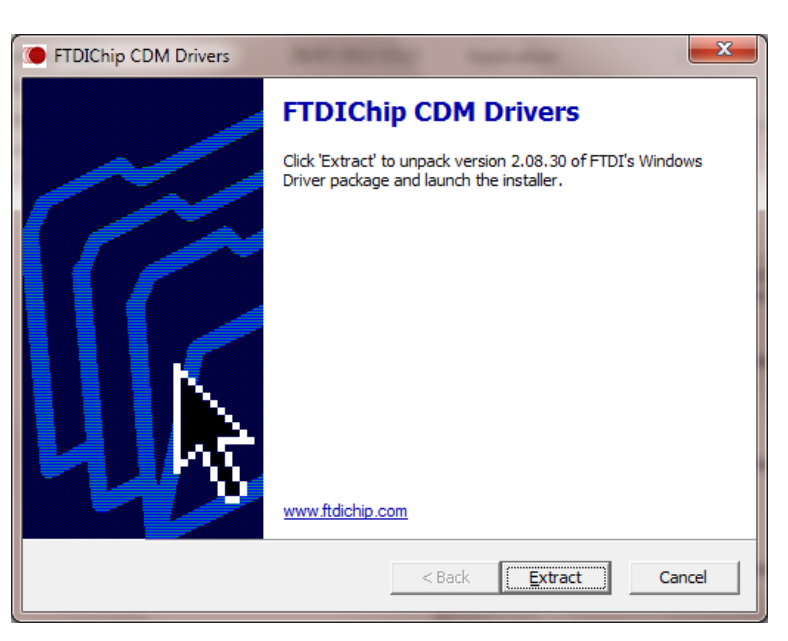

Branchez le câble à votre appareil puis reliez-le à un port USB de votre ordinateur et laissez Windows l'installer.

### <span id="page-5-0"></span>2.2. Préparation de votre appareil de mesure

#### 2.2.1. Préparation d'un Centor First

<span id="page-5-2"></span><span id="page-5-1"></span>Le Centor First ne nécessite aucune préparation.

#### 2.2.2. Préparation d'un Centor Easy

Allez dans le menu en appuyant sur la touche M pendant environ 2 secondes, puis réglez les paramètres suivants :

- Dans le menu ENT/SORT, mettez RS232 sur IMP
- Dans le menu RS232, saisissez :
	- $\circ$  Bds = 9600 ou 19200
	- $O$  Par = SANS
	- $\circ$  Bits = 8
	- $\circ$  Stop = 1
	- o Demand = la valeur de votre choix selon la donnée que vous voulez transférer
	- $O$  CR = NON
	- $O$  LF  $= NON$
	- $\circ$  Signe = OUI ou NON, selon votre choix
	- $\circ$  Unite = OUI ou NON, selon votre choix
	- o DatHeur = NON

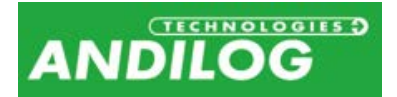

#### 2.2.3. Préparation d'un Centor Touch

<span id="page-6-0"></span>Allez dans le menu Communication et choisissez l'onglet RS ou USB selon votre câble de communication, puis réglez les paramètres suivants :

- Liaison RS232 :
	- o Vitesse = 9600 ou 19200
	- o Parité = Aucun
	- $\circ$  Stop = 1
	- $\circ$  Bits = 8
	- o Envoi = la valeur de votre choix selon la donnée que vous voulez transférer
- Liaison USB :
	- $\circ$  Type = Demande 1 ou Demande 2, selon votre choix

### <span id="page-6-1"></span>2.3. 1er Lancement

#### 2.3.1. Licence

<span id="page-6-2"></span>Démarrez le logiciel en double-cliquant sur l'icône « RSIC ». Lors du premier lancement, le logiciel vous indique la durée pendant laquelle vous pourrez utiliser RSIC sans licence.

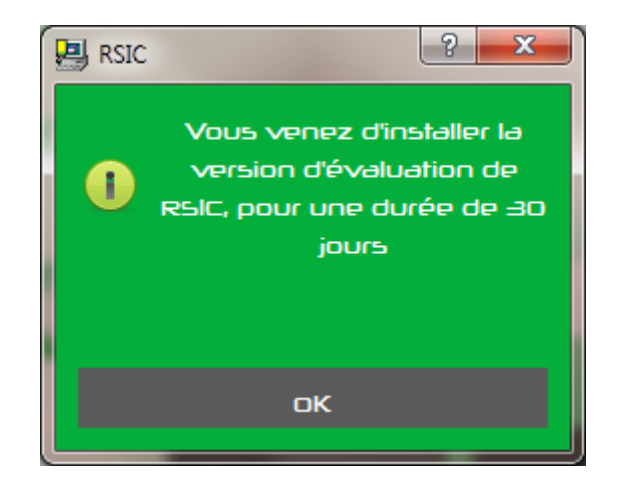

Ensuite, les jours suivants, à chaque lancement de RSIC, la fenêtre suivant apparaitra et vous donnera la possibilité de nous demander une clé d'activation et/ou d'activer votre logiciel. Vous pouvez aussi accéder à ces informations dans le menu Outils, rubrique Activation.

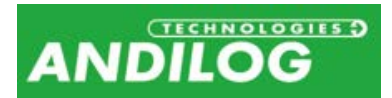

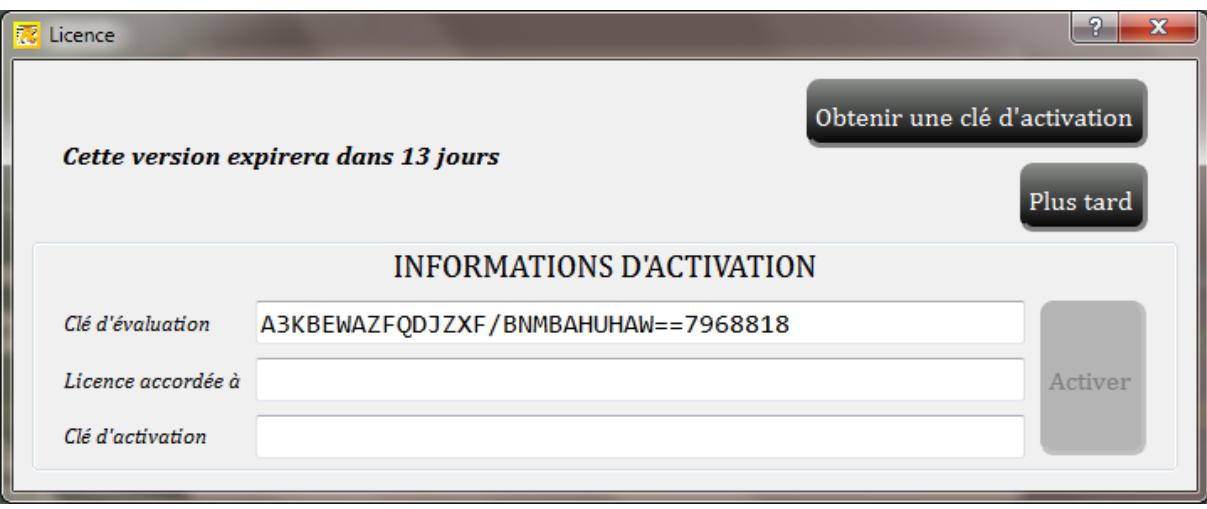

Tant que la version d'évaluation n'est pas expirée, vous pouvez cliquer sur « Plus tard » pour fermer cette fenêtre et utiliser RSIC d'où vous pouvez également obtenir une clé d'activation ou activer RSIC depuis le menu Outils.

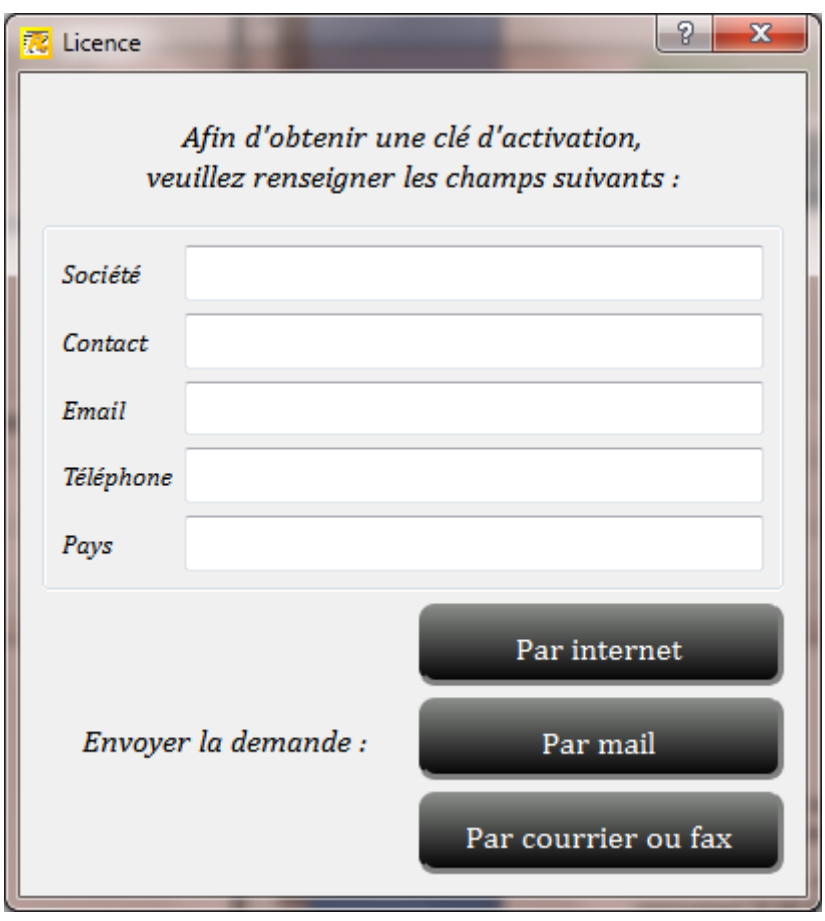

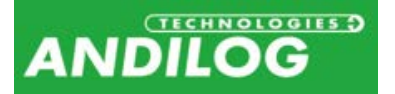

Vous disposez de trois possibilités pour nous demander une activation :

- *Par internet* : RSIC vérifiera, à chaque lancement, si votre licence est disponible et le cas échéant l'installera, sans aucune intervention nécessaire de votre part.
- *Par mail* : Le logiciel prépare un e-mail avec les informations nécessaires à l'obtention de la clé. Vous n'avez plus qu'à nous l'envoyer. Vous recevrez deux identifiants d'activation qu'il vous suffira de recopier pour activer votre licence.
- *Par courrier ou fax* : Si vous n'avez pas d'accès internet ni la possibilité d'envoyer un mail depuis votre ordinateur, cette option permet d'imprimer les informations nécessaires à l'obtention d'une licence. Vous devrez nous communiquer ces informations afin que nous puissions vous faire parvenir une licence. Comme par mail, vous aurez deux identifiants d'activation qu'il vous faudra recopier pour activer votre licence.

#### 2.3.2. Emplacement des données

<span id="page-8-0"></span>Lors du 1<sup>er</sup> lancement, le logiciel vous demande l'emplacement où vous souhaiter sauvegarder le dossier « RSIC\_Datas ». Ce dossier contiendra l'ensemble de vos profils et acquisitions. Il est vivement **déconseillé** d'utiliser « Program Files » ou l'un de ses sous-répertoires, car cela provoquera des dysfonctionnements du logiciel, même si vous êtes administrateur de votre machine.

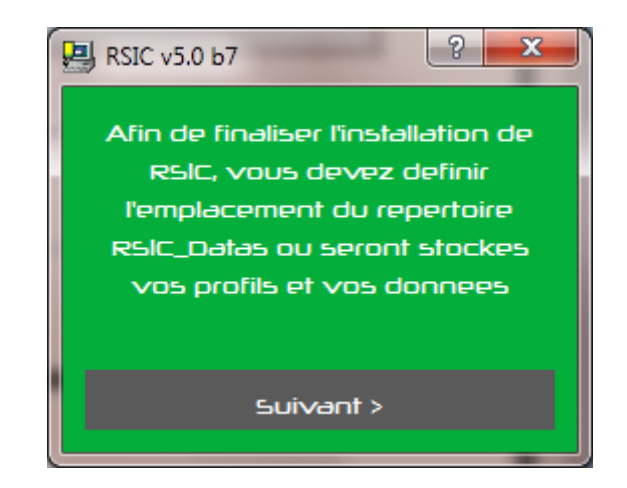

RSIC vous demande ensuite un login et un mot de passe (qu'il vous demandera à chaque utilisation).

**Note :** Le logiciel est livré avec des logins et mots de passe qui sont soit « user » et « user », soit « admin » et « admin ». Avec ce dernier, vous pouvez créer, supprimer ou modifier les comptes dans RSIC.

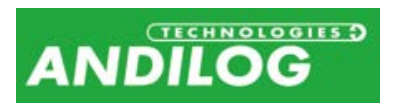

Manuel d'Utilisation RSIC V5.2

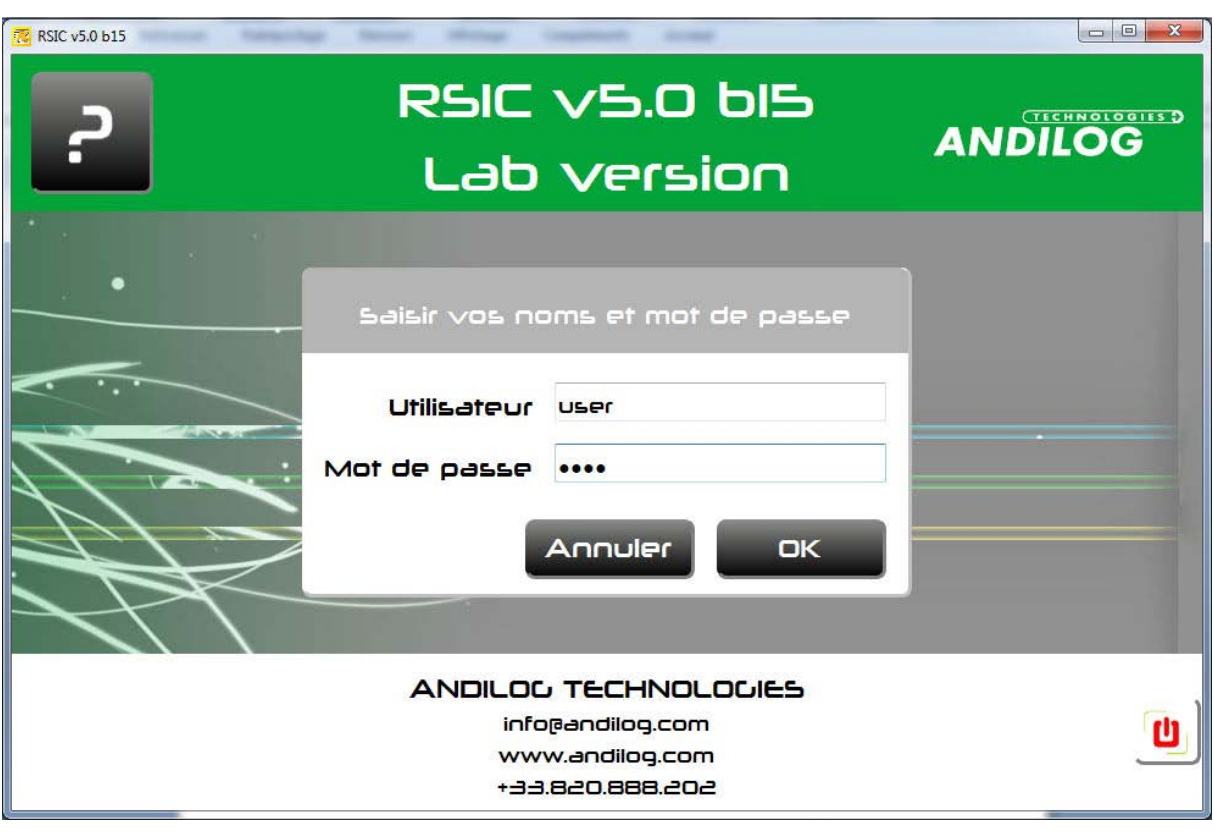

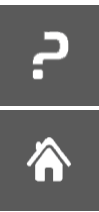

Ouverture du manuel d'utilisation

Retour au menu

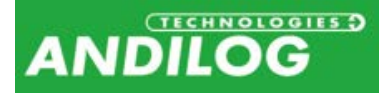

# <span id="page-10-0"></span>3. Fenêtre d'accueil

Une fois identifié, vous accédez au menu principal du logiciel.

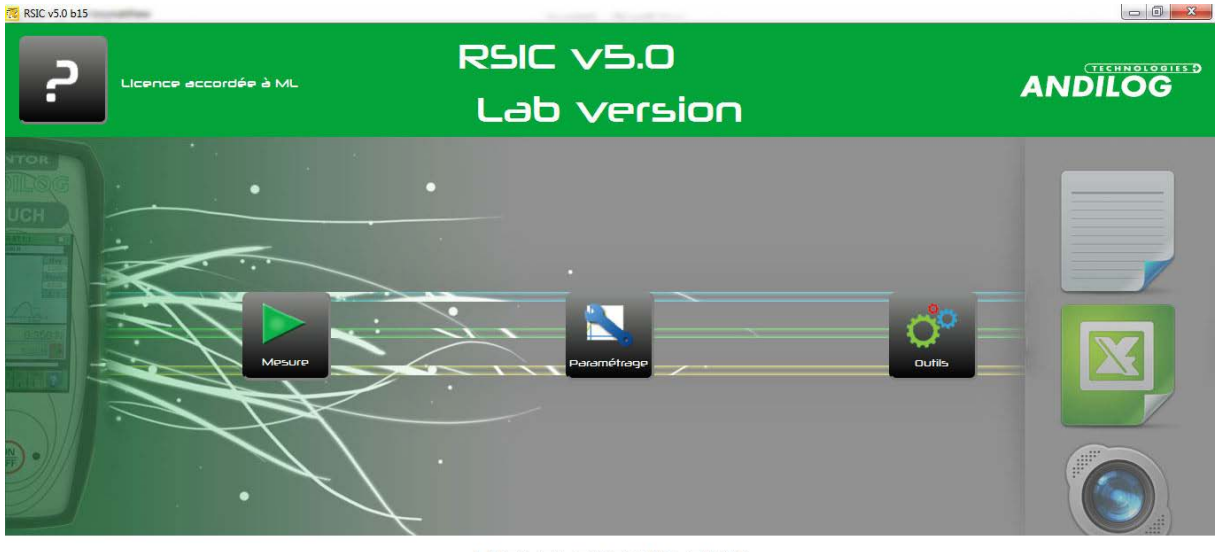

**ANDILOG TECHNOLOGIES** info@andilog.com www.andilog.com +33.820.888.202

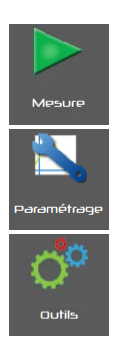

Depuis cette fenêtre, vous pourrez lancer des acquisitions de données

C'est ici que vous créez vos profils, si vous êtes administrateur

Les outils contiennent quatre rubriques :

- *Activation* : cette rubrique vous permet d'activer votre licence RSIC
- *Paramètres généraux* : langue, dossier de stockage, ...
- Gestion des *comptes* utilisateurs et administrateurs
- *Maintenance* : cette rubrique peut vous aider à comprendre et résoudre d'éventuels problèmes de connexion à votre appareil.
- *Mise à jour* : cette rubrique recherche la disponibilité d'une version plus récente de RSIC et vous propose, si vous être connecté avec un compte de niveau administrateur, de l'installer. Par ailleurs, RSIC effectue automatiquement cette même recherche une fois par mois. Pour cela, vous devez naturellement disposer d'une liaison internet sur votre ordinateur.

U

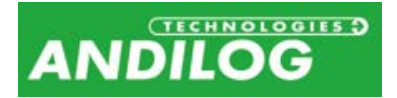

# <span id="page-11-0"></span>4. Mesure

## <span id="page-11-1"></span>4.1. Démarrage

Lorsque vous accédez à la fenêtre de mesure, vous devez au préalable sélectionner le profil à partir duquel vous souhaitez effectuer des essais. Le dernier profil sélectionné est proposé par défaut. Si vous ne disposez que d'un profil, il est sélectionné d'office et cette fenêtre n'apparait pas.

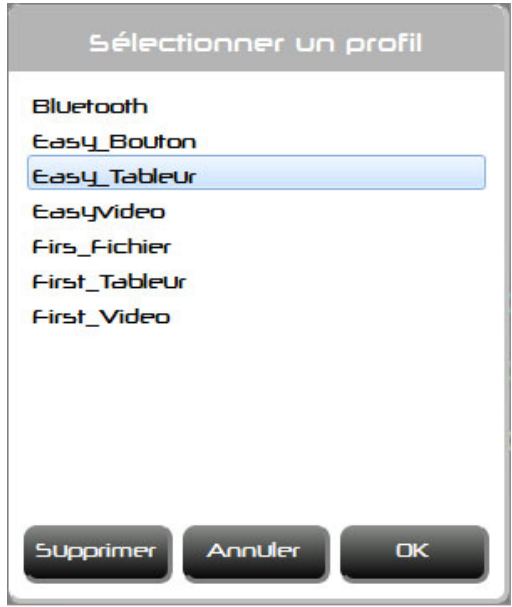

Seul un compte de niveau administrateur autorise la suppression d'un profil. Cette action ne supprime pas les acquisitions qui lui sont rattachées.

Ensuite, si ce n'est déjà fait, RSIC établit la connexion avec la machine :

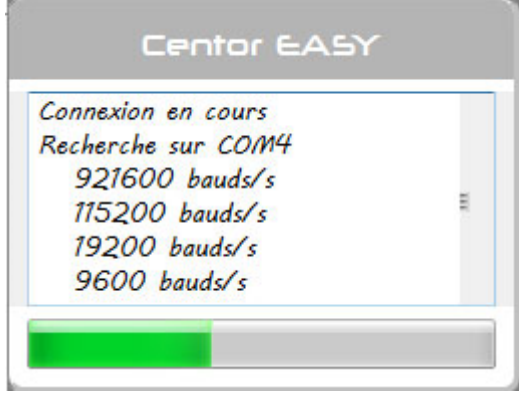

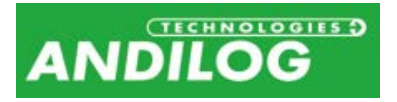

## <span id="page-12-0"></span>4.2. Acquisition

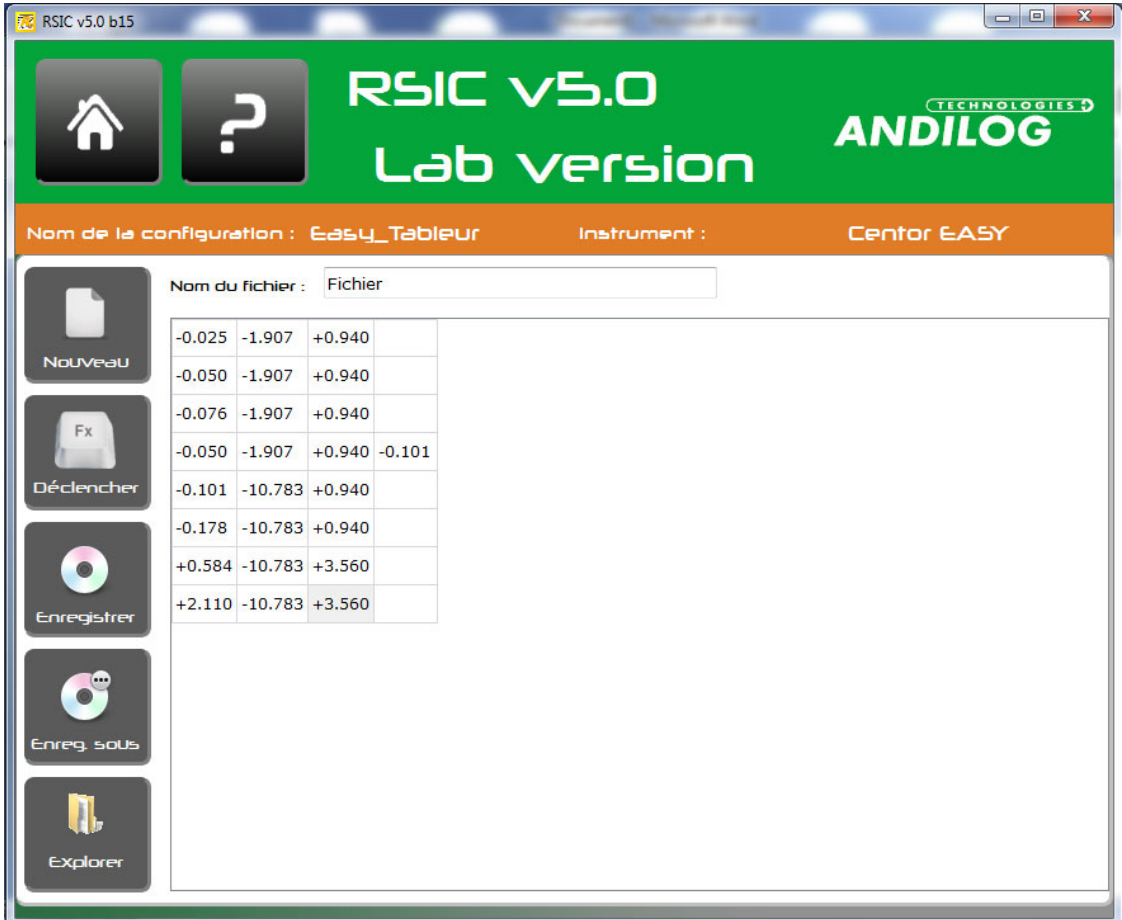

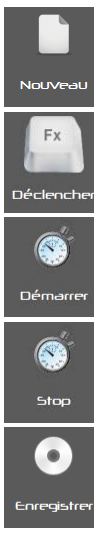

Effacer la fenêtre des mesures et démarrer un nouveau fichier de sauvegarde. Si les dernières acquisitions n'ont pas été sauvées, un message apparait vous proposant de les enregistrer.

Lancer une acquisition.

Démarrer l'acquisition périodique.

Stopper l'acquisition périodique.

Enregistrer les acquisitions figurant sur l'écran dans un fichier dont le nom se composera de celui indiqué dans la zone « Nom du fichier » suivi, selon le type de sortie, de :

- Fichier : la date et l'heure sous la forme ' \_AAMMJJ\_HHMMSS' et de l'extension 'txt'.
- Tableur : la date et de l'extension 'xls' ou 'xlsx'. L'heure est utilisée comme nom de feuille de calcul.

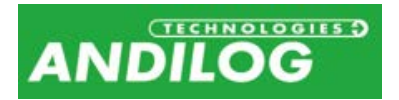

• Rapport : la date et de l'heure sous la forme '\_AAMMJJ\_HHMMSS' et de la même extension que le modèle du rapport.

Tant que vous ne cliquez pas sur « Nouveau », les acquisitions suivantes seront enregistrées à la suite du fichier ou classeur en cours.

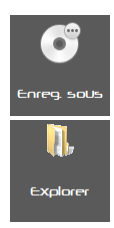

Enregistrer les acquisitions sous un nom de fichier différent.

Ouvrir un explorateur sur le répertoire où sont stockées vos acquisitions

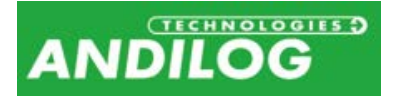

# <span id="page-14-0"></span>5. Paramétrage

## <span id="page-14-1"></span>5.1. Description de la fenêtre PARAMETRAGE

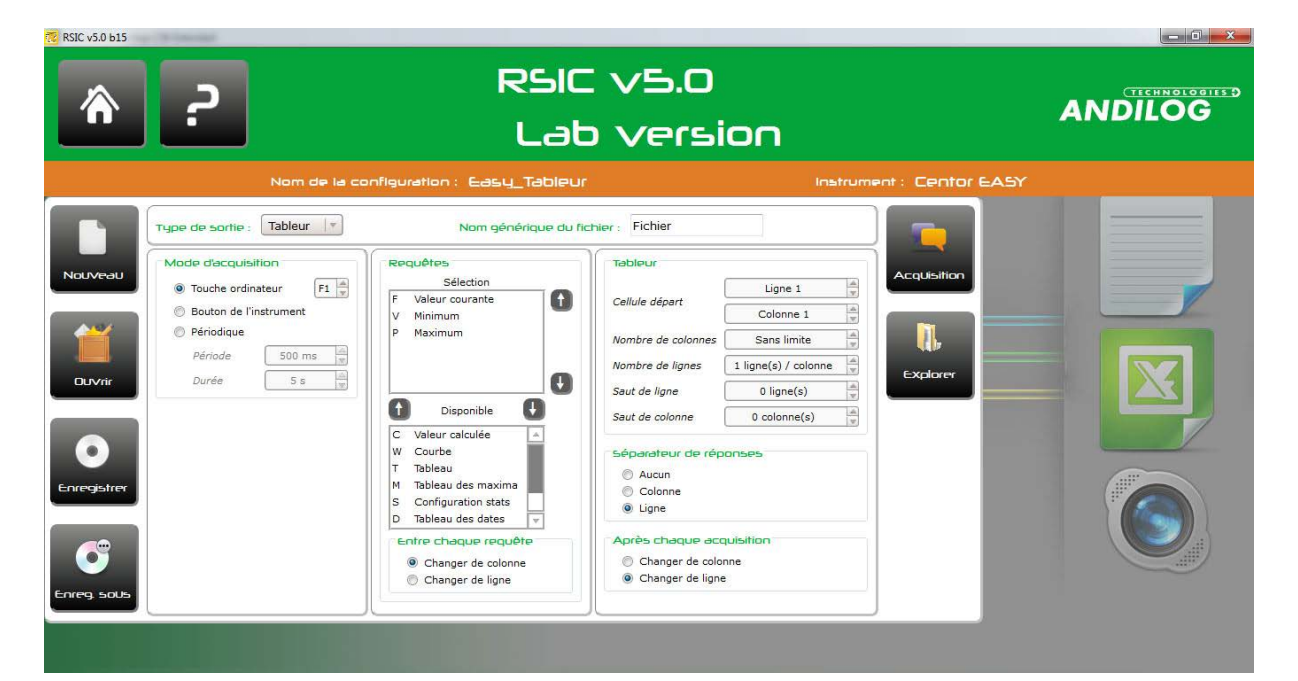

Créer un nouveau profil. Vous sélectionnez ensuite le type d'instrument concerné parmi Centor First, Centor Easy, Centor Touch.

Ouvrir un profil existant. Le dernier profil sélectionné est proposé par défaut.

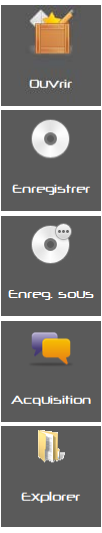

Not No

Enregistrer le profil courant.

Enregistrer le profil courant sous un autre nom.

Ouvrir la fenêtre d'acquisition avec la configuration courante. Lors de la création d'une nouvelle configuration, ce bouton est inactif jusqu'au premier enregistrement de celle-ci.

Ouvrir un explorateur sur le répertoire où sont stockées vos acquisitions liées à cette configuration, s'il y en a déjà eu au moins une.

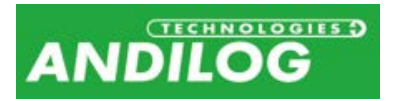

## <span id="page-15-0"></span>5.2. Type de sortie

Vous pouvez enregistrer vos données acquises dans différents formats :

- Texte : les données sont enregistrées de manière séquentielle dans un document texte.
- Tableur : les données sont enregistrées dans une feuille de calcul, ce qui vous permet de générer facilement des graphes.
- Rapport : les données viennent s'insérées dans un classeur Excel basé sur un modèle que vous avez prédéfini.

Le nom générique du fichier compose le nom du fichier sous lequel seront sauvegardées vos acquisitions. Ce nom est modifiable dans la fenêtre d'acquisition.

## <span id="page-15-1"></span>5.3. Mode d'acquisition

Trois modes sont disponibles et déterminent ce qui déclenche chaque acquisition. Le Centor First ne permet que le mode d'acquisition par bouton.

Si vous utilisez le mode périodique, veillez à ce que la période choisie laisse suffisamment de temps à l'instrument pour renvoyer toutes ses mesures. Ce temps varie en fonction du type d'appareil et de la vitesse de communication. La période minimum est de 500ms.

## <span id="page-15-2"></span>5.4. Requêtes

Pour les modes d'acquisition 'Touche ordinateur' et 'Bouton de l'instrument', vous devez définir la ou les données que vous souhaitez acquérir. Les deux flèches situées entre les fenêtres 'Sélection' et 'Disponible' permettent de déplacer une requête d'une de ces fenêtres vers l'autre. Le double clic sur une requête a le même effet. Les deux flèches situées à droite de la fenêtre de 'Sélection' servent à déplacer vers le haut ou le bas la requête sélectionnée.

#### 5.4.1. Entre chaque requête

<span id="page-15-3"></span>Si vous avez sélectionné plusieurs requêtes, vous choisissez la manière de les présenter. En type de sortie texte, le changement de colonne se matérialise par une tabulation.

## <span id="page-15-4"></span>5.5. Sorties Tableur et Rapport

Les sorties 'Tableur' et 'Rapport' disposent d'une troisième fenêtre de paramétrage :

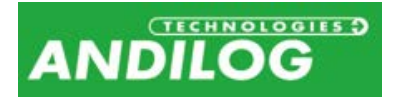

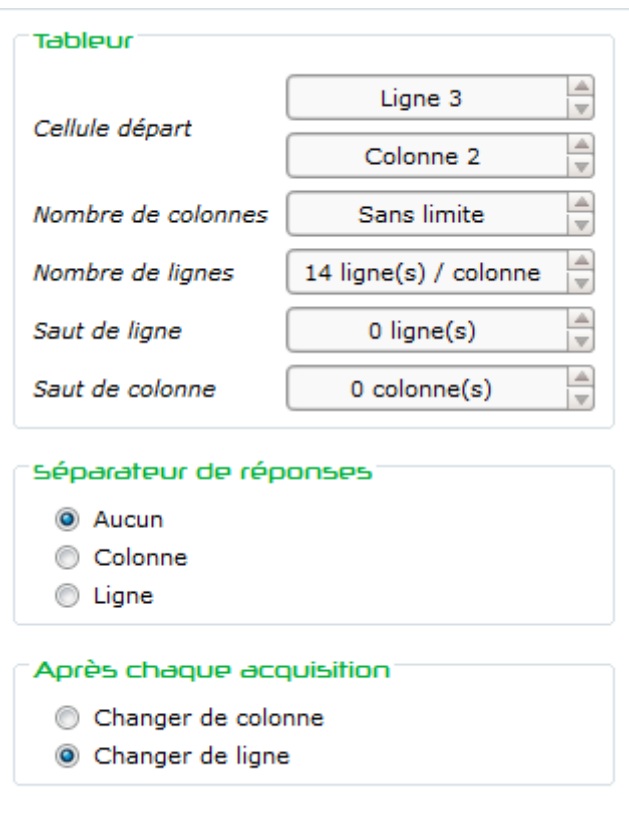

La sortie 'Rapport' dispose d'une rubrique supplémentaire :

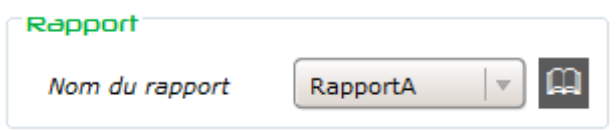

#### 5.5.1. Séparateur de réponses

<span id="page-16-0"></span>Lorsque des données contiennent un ou plusieurs espaces, vous avez la possibilité de les découper en remplaçant chaque espace par un changement de colonne ou de ligne. Cela est très pratique pour les courbes qui contiennent deux valeurs séparées par un espace.

#### 5.5.2. Après chaque acquisition

<span id="page-16-2"></span><span id="page-16-1"></span>On définit ici ce que l'on fait après réception de toutes les réponses aux requêtes sélectionnées.

#### 5.5.3. Rapport

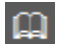

Gestion des rapports : ajout, modification, suppression.

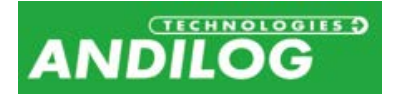

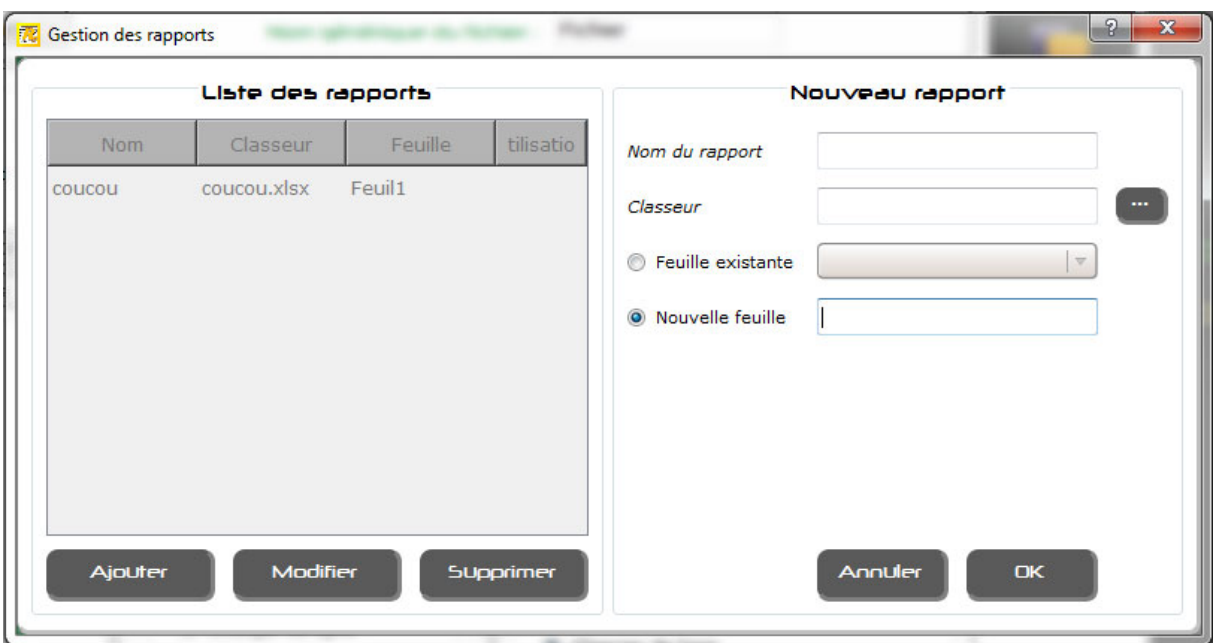

Un rapport est défini par un nom, un classeur Excel et une feuille de calcul existante ou nouvelle.

Dans la partie gauche de l'écran, vous visualisez les rapports existants. Pour chacun, vous voyez apparaitre la ou les configurations qui les utilisent. Un rapport ne peut être supprimé que si aucune configuration ne l'utilise.

La partie droite de l'écran vous permet de créer ou modifier un rapport.

Lorsque vous sélectionner un classeur, une copie en est faite en local et c'est cette copie qui est ensuite utilisée.

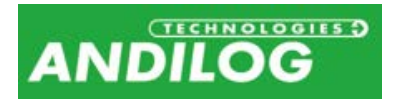

# <span id="page-18-0"></span>6. Outils

## <span id="page-18-1"></span>6.1. Activation

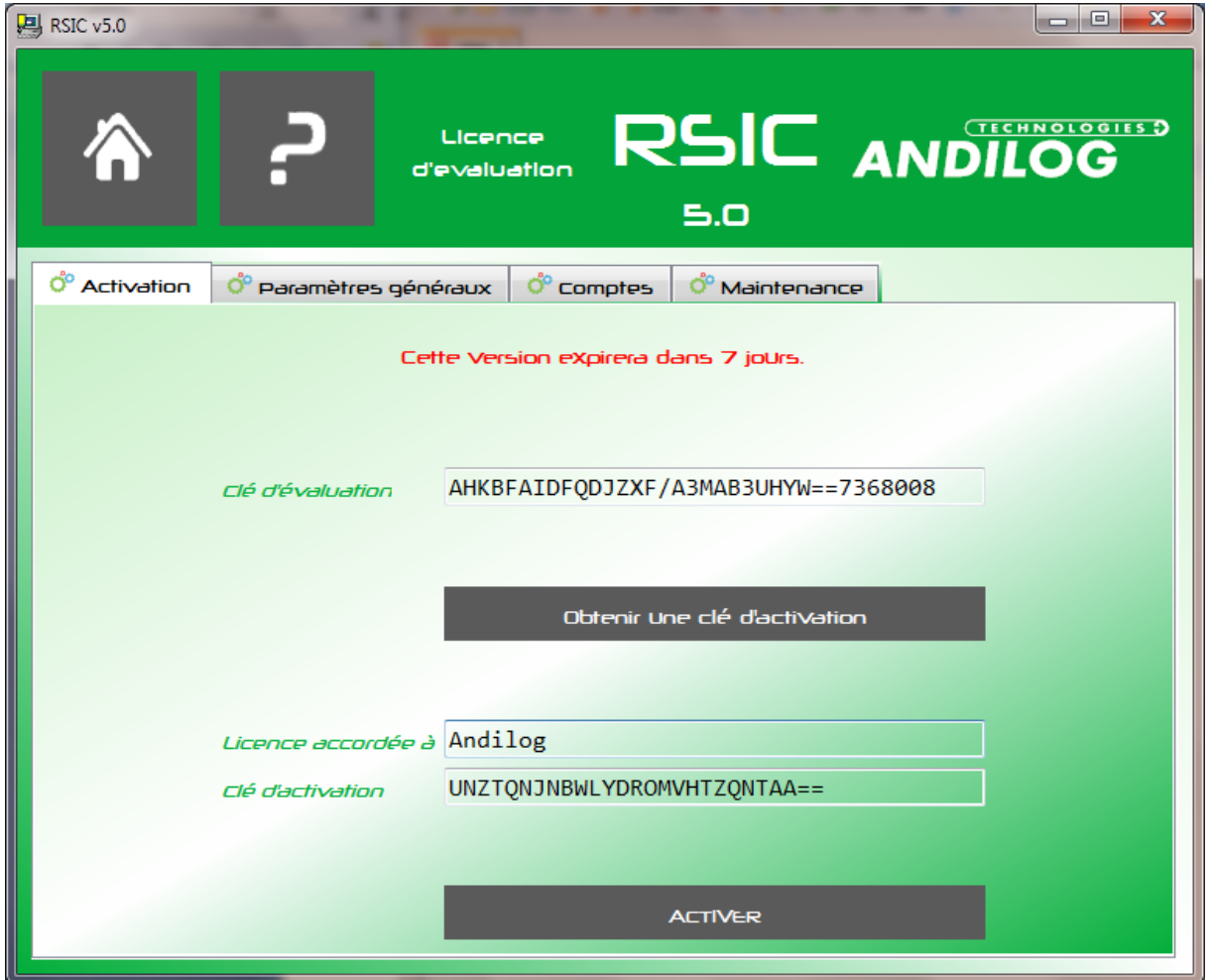

Cette fenêtre n'est disponible que lorsque votre licence n'a pas encore été activée. Elle disparaît ensuite.

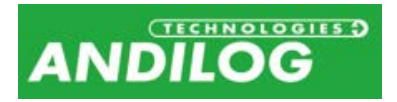

### <span id="page-19-0"></span>6.2. Paramètres généraux

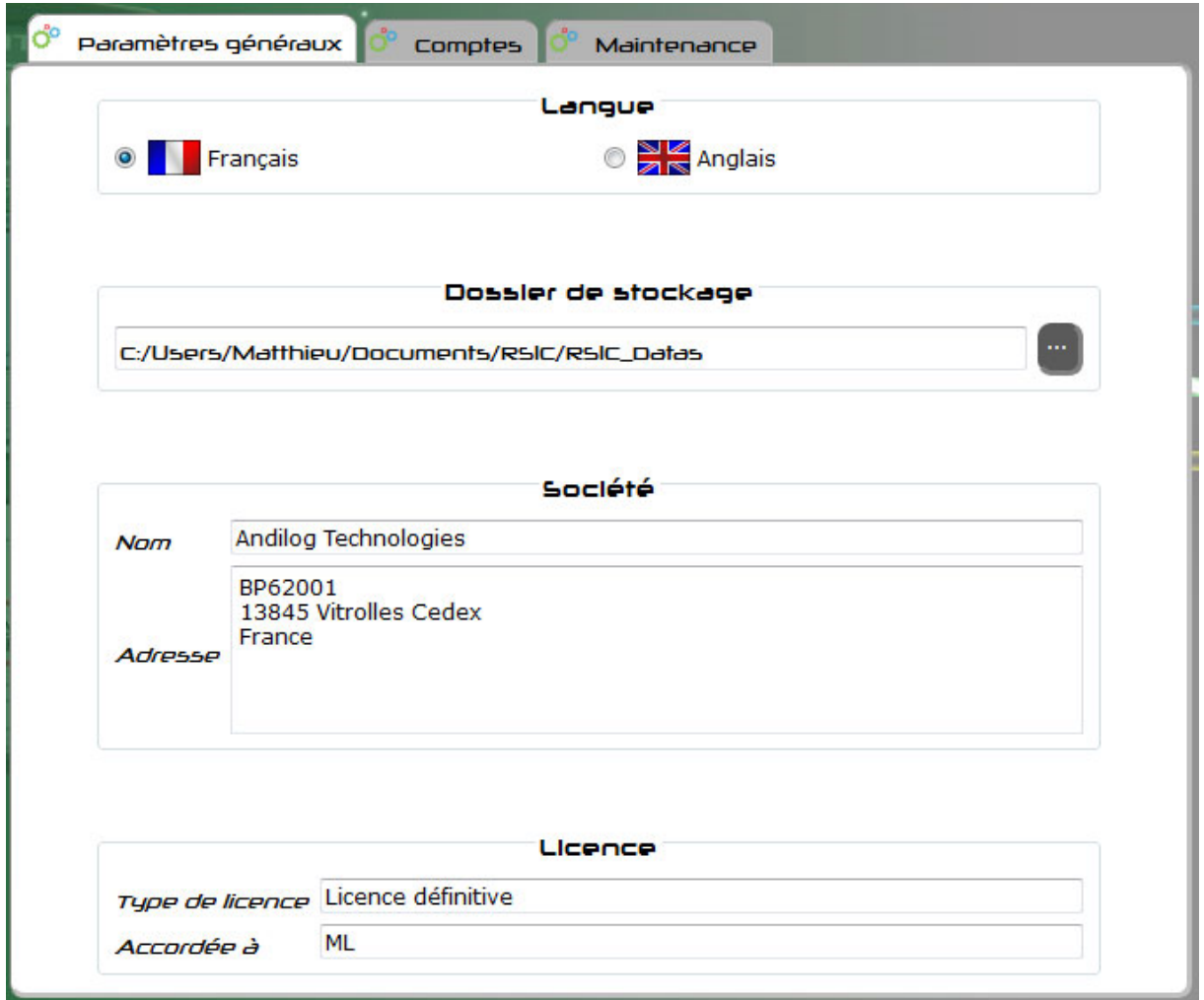

- Vous pouvez sélectionner la langue de RSIC. Le changement de langue est immédiat.
- Le dossier de stockage est l'emplacement où se situent vos configurations et mesures. Vous avez la possibilité d'en changer.
- Les coordonnées de votre société peuvent être reprises sur les rapports.
- Le type de licence est soit «évaluation » soit « définitive » et dans ce cas, elle est accordée à une personne ou une société.

Chaque modification de l'un de ces paramètres est sauvegardée automatiquement sans intervention de votre part.

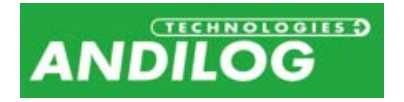

### <span id="page-20-0"></span>6.3. Comptes

Vous pouvez gérer des comptes de niveau « Utilisateur » (droits limités) ou de niveau « Administrateur ». Un utilisateur de niveau « Utilisateur » n'a pas accès à la création/modification de profils, ne peut pas supprimer un profil existant, et, dans la gestion des comptes, ne peut que modifier son propre mot de passe.

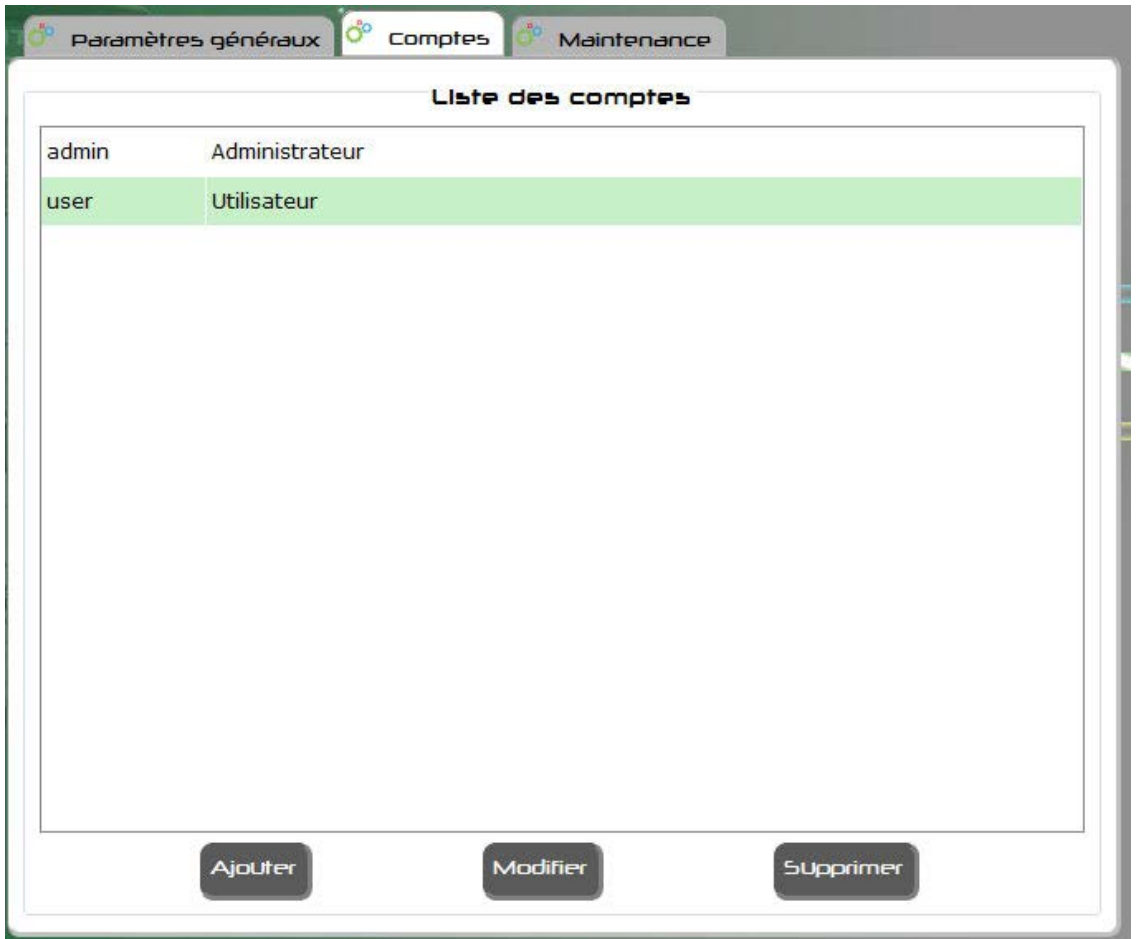

Cet écran contient la liste de tous les comptes, sauf si vous être connecté à RSIC avec un niveau utilisateur, auquel cas vous ne verrez que les comptes de niveau utilisateur.

Si vous êtes connecté avec un niveau administrateur, vous pourrez :

- Ajouter un nouveau compte,
- Modifier un compte existant,
- Supprimer un compte, sauf celui avec lequel vous êtes connecté.

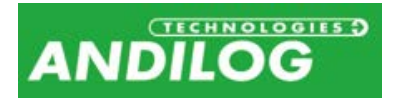

### <span id="page-21-0"></span>6.4. Maintenance

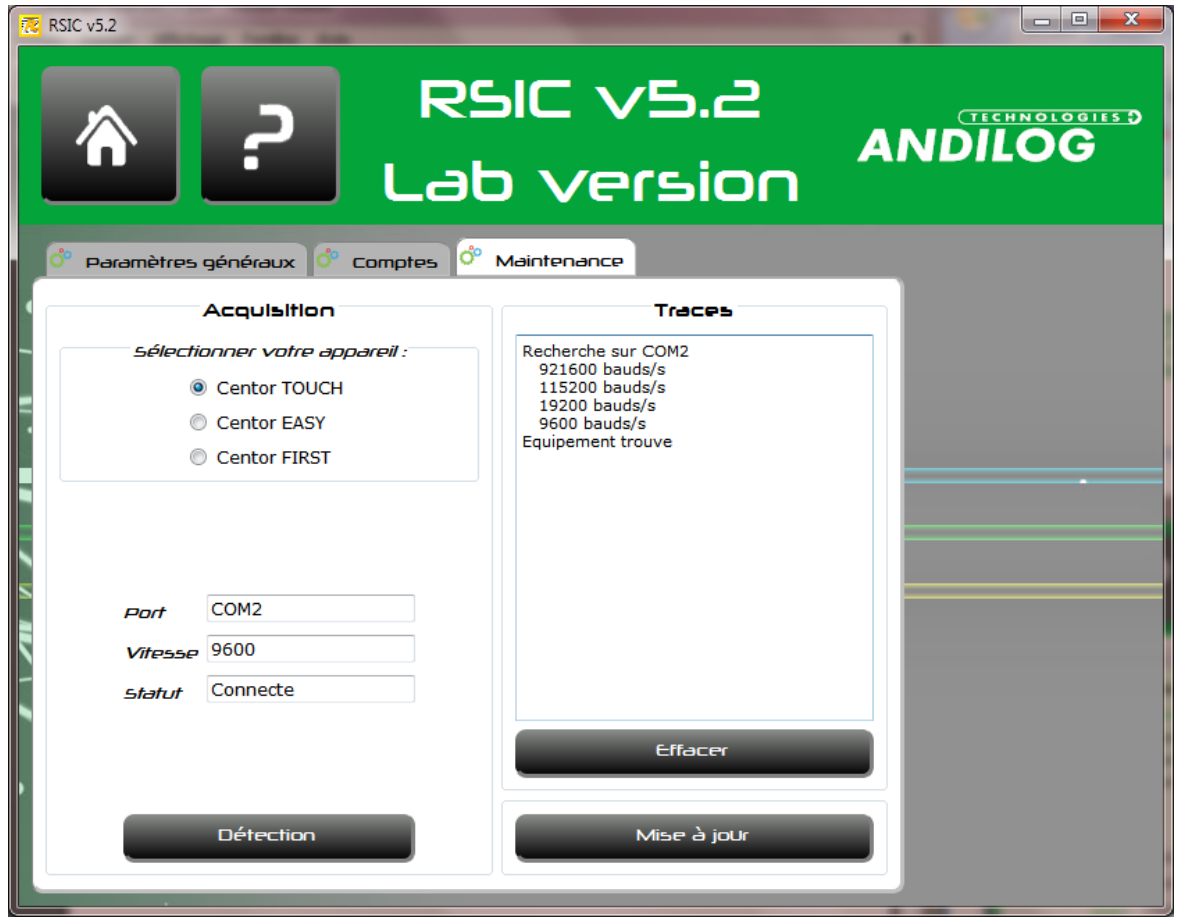

Cet écran vous permet de suivre le déroulement d'une connexion. Pour cela, vous devez d'abord sélectionner le type d'appareil auquel vous souhaitez vous connecter, puis ensuite cliquer sur le bouton Détection. RSIC va scruter les différents ports COM de votre PC à différents débits pour localiser votre appareil. Dans le cas d'un Centor First, il vous sera demander d'appuyer sur la pédale.

Le bouton Effacer sert à vider les traces.

Le bouton Mise à jour vous permet de charger et installer la dernière version de RSIC disponible. Pour cela, vous devez naturellement être équipé d'une connexion internet, et, pour le chargement et l'installation, il vous faut utiliser un compte de niveau administrateur. Avec un compte de niveau utilisateur, vous serez juste informé de l'existence ou non d'une mise à jour de RSIC.